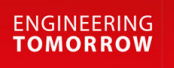

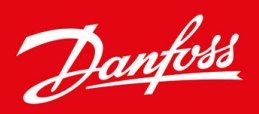

# **MyDrive Insight**

**OPEN UP A NEW DIMENSION OF** 

**INTELLIGENCE** 

**www.danfoss.com**

Danfoss

## **Contents**

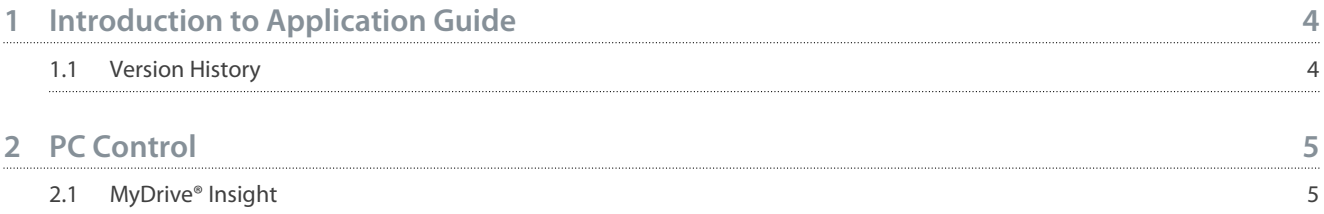

Danfoss

## <span id="page-3-0"></span>**1 Introduction to Application Guide**

## 1.1 Version History

This guide is regularly reviewed and updated. All suggestions for improvement are welcome.

The original language of this guide is English.

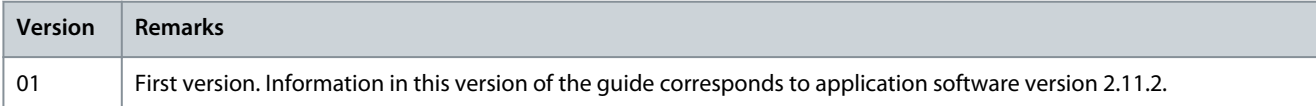

<u>Danfoss</u>

## <span id="page-4-0"></span>**2 PC Control**

#### 2.1 MyDrive® Insight

MyDrive® Insight is a platform-independent software tool that supports the commissioning, engineering, and monitoring of iC7 series. Some of the key features include:

- Fast and easy configuration and commissioning.
- Monitor the drives as part of daily operations.
- Collect data and information for troubleshooting, maintenance, and service.
- Discovery and access to multiple drives in a network.
- Intuitive user interface.
- Notifications and visualizations of real time information and events about the drive.
- PC control to perform operations such as starting or stopping the drive, set references, set direction, reset, and coast of the drive.
- Perform updates on single or multiple drives.
- Backup and restore of parameter settings.
- Data logging and analyzing for troubleshooting.

## **N O T I C E**

This chapter applies to MyDrive® Insight version 2.8.0 or above. Please make sure to uninstall lower versions of MyDrive® Insight from your device to utilize the latest MyDrive® Insight functions.

The section MyDrive® Insight in the application guide covers basic information such as getting started with MyDrive® Insight, accessing and viewing or changing the parameters, and PC control to operate the drive using MyDrive® Insight. For further information on the different MyDrive screens, integrated help within MyDrive® Insight will be available in future releases.

## 2.1.1 Getting Started with MyDrive Insight

As a prerequisite, ensure that MyDrive® Insight is installed on the device (PC or laptop). MyDrive® Insight can be downloaded and installed from MyDrive® Suite, available here: <https://suite.mydrive.danfoss.com/> **Procedure**

**1.** To establish a point-to-point connection between the drive and the device, use the communication interface X0 and the RJ45 Ethernet port on the device by using a standard Ethernet cable.

If the device does not have an RJ45 Ethernet port or it is already in use, then a conventional adapter from USB-C to RJ45 can be used. To connect several drives at the same time, use an Ethernet switch between the PC and the control unit.

#### **MyDrive Insight**

#### **Application Guide**

<u> Danfoss</u>

**PC Control**

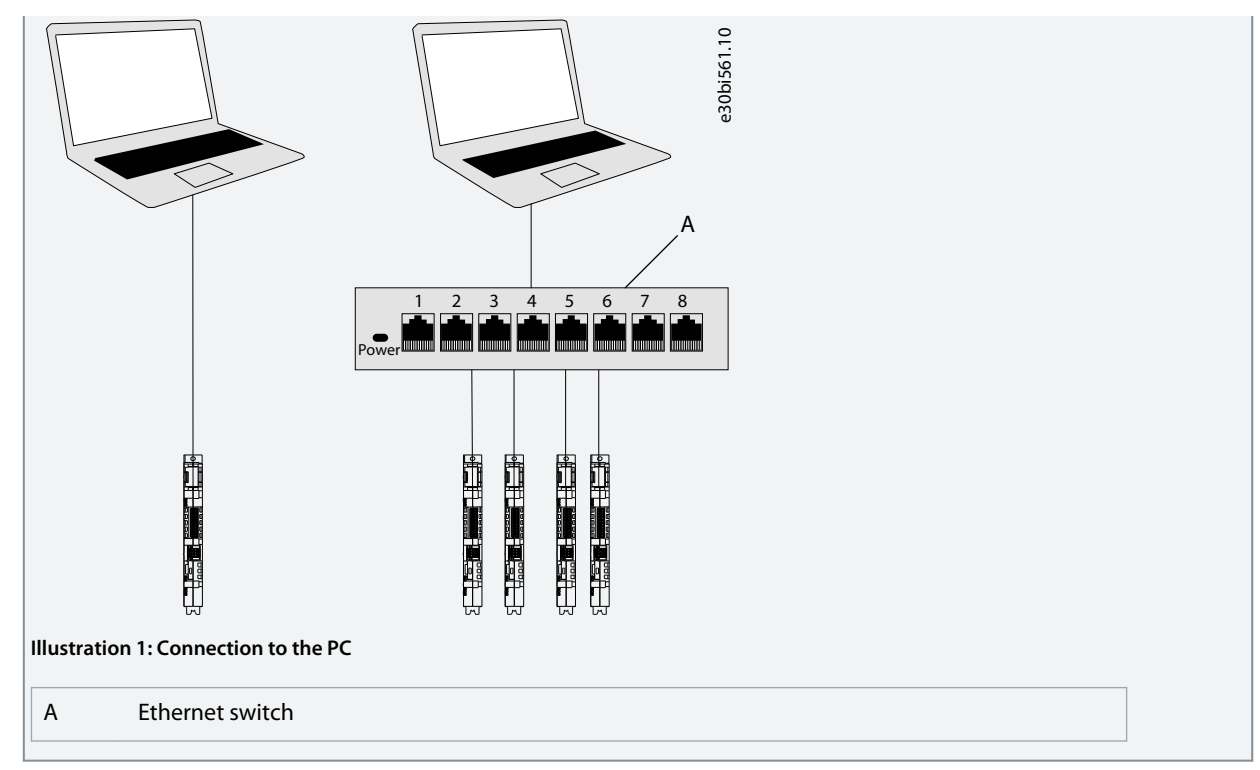

- **2.** When the drive is powered up and in Ready state, open MyDrive® Insight on the device and the drive is recognized.
- **3.** To establish or confirm the connection, click the arrow button.

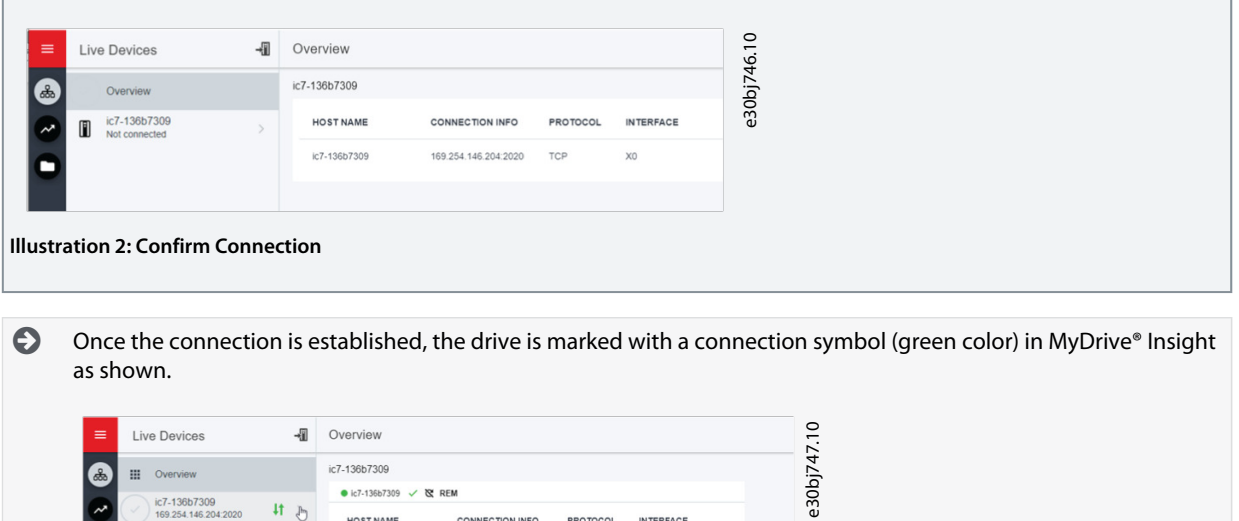

**INTERFACE** 

 $\mathsf{x}$ 

 $\ddot{\mathbf{H}}$ 

PROTOCOL

TCP

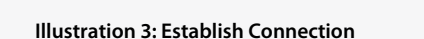

 $#<sub>b</sub>$ 

HOST NAME

ic7-136b7309

CONNECTION INFO

169.254.146.204:2020

<u>Danfoss</u>

**PC Control**

**4.** Select the required interaction for the drive. In this example, the Device Info screen is shown.

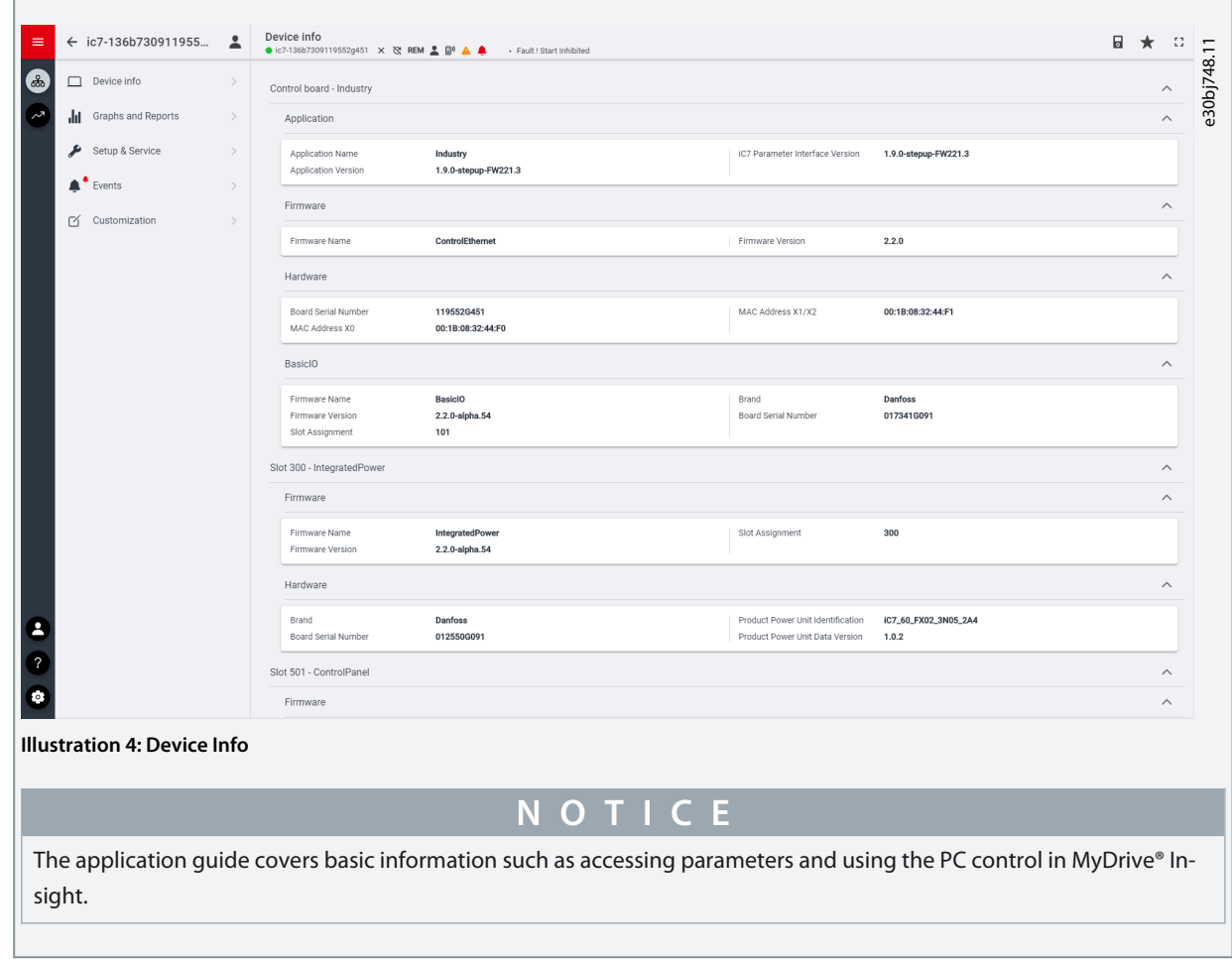

## 2.1.2 Accessing Parameters and Understanding Parameter Screens in MyDrive Insight

Viewing and Changing Parameters

1. To access the parameters of the connected drive, click Setup and Service.

2. Click Parameters  $→$  Live as shown.

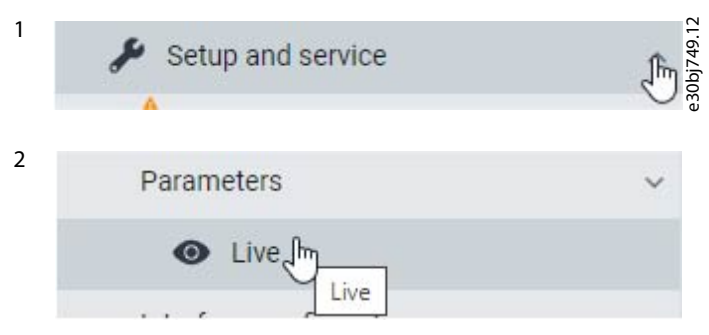

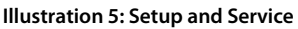

#### Parameter Screen Overview

The following is an overview of the Parameters (Live) screen in MyDrive® Insight.

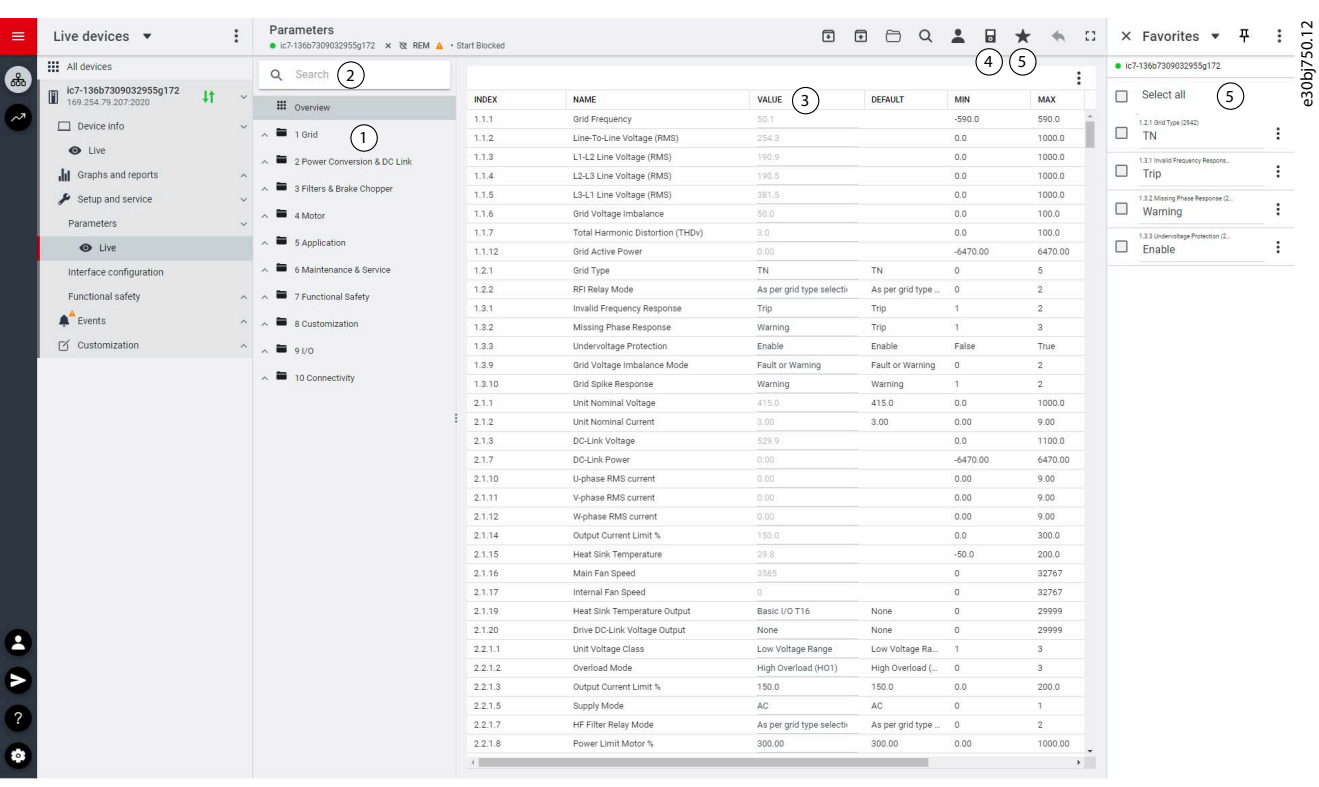

#### **Illustration 6: Parameters (Live)**

#### **Table 1: Legend Table**

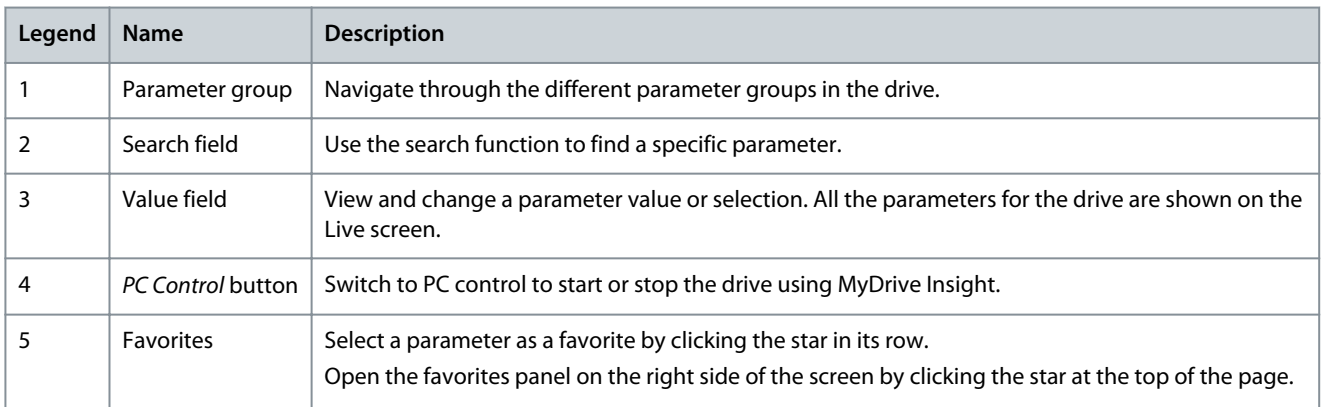

Navigate through different parameter groups

In the following picture, parameter group 4 Motor is shown as an example.

## **PC Control**

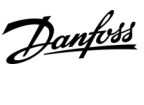

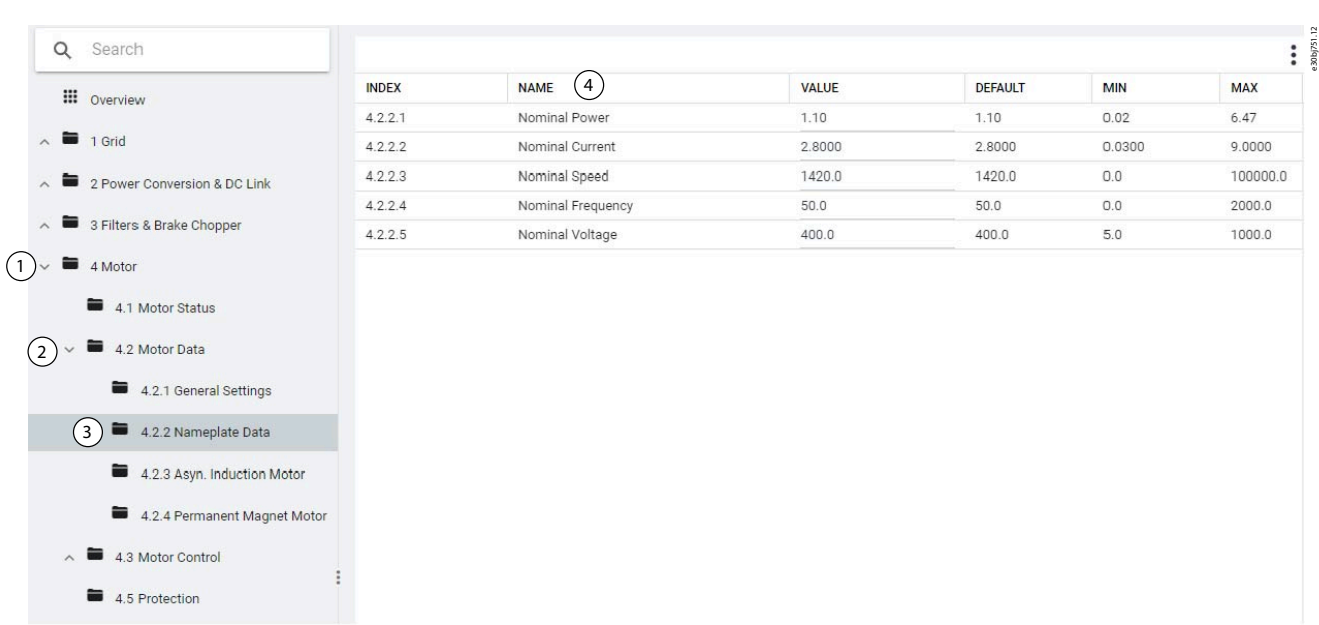

#### **Illustration 7: Parameter Group**

1. Click the parameter group (1) from the Live pane.

2. Click the parameter subgroup (2).

3. Repeat step 2, until the right level of parameter subgroup (3) is reached to find the specific parameters (4).

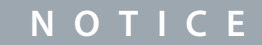

When in a specific parameter subgroup, only parameters relevant to the parameter subgroup can be accessed.

#### Searching for a specific parameter

In the Search field, type the search term. The search returns all parameters that have the search term in the name.

In the following example, all parameters with DC-Link in the name are listed in the search results.

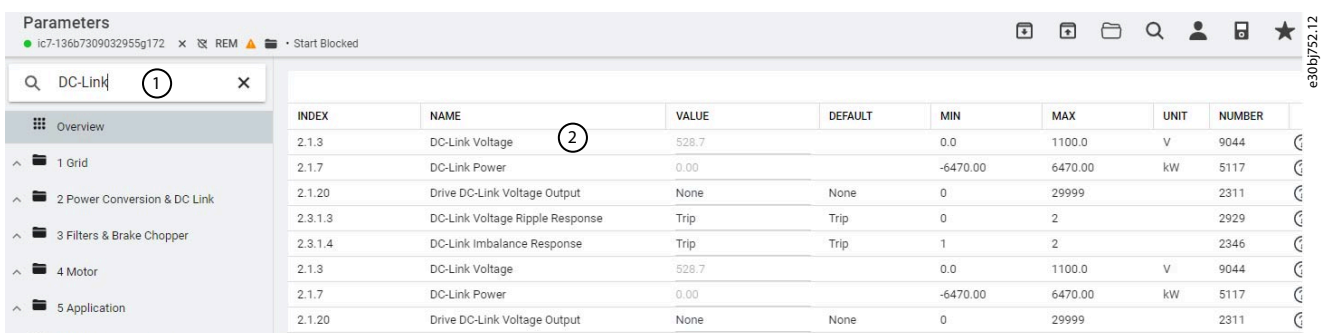

**Illustration 8: Search button**

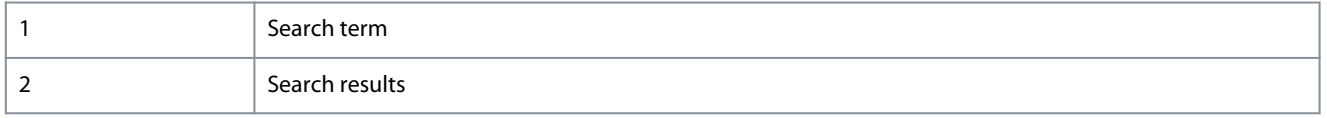

### 2.1.3 Viewing and Changing Parameter Settings

When in a specific parameter group, all parameters related to the parameter group are shown. Depending on the access type of the parameter, there is a possibility to view the parameter setting or change the current selection or value of the parameter. In the following picture, parameter group 4 Motor is shown as an example.

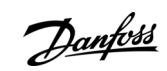

### **PC Control**

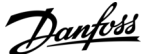

**PC Control**

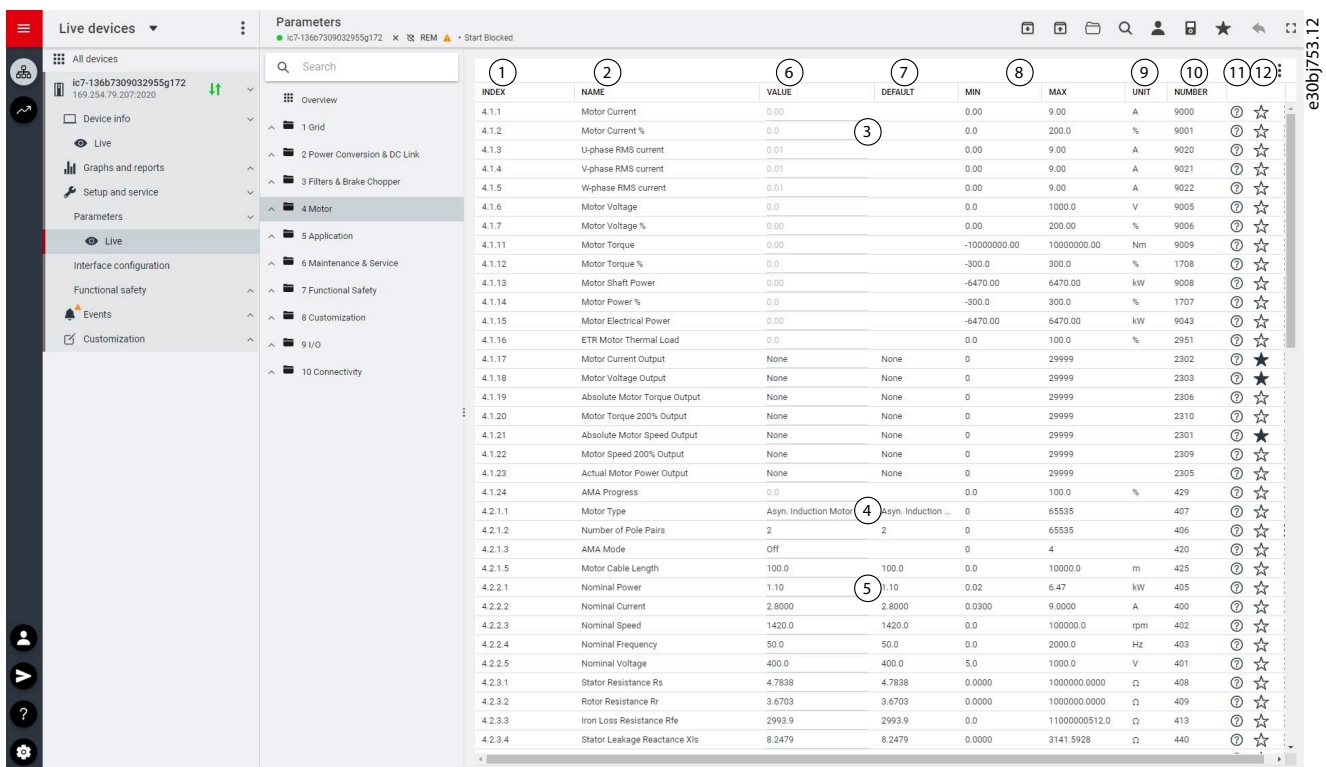

**Illustration 9: Parameter Overview**

#### **Table 2: Legend Table**

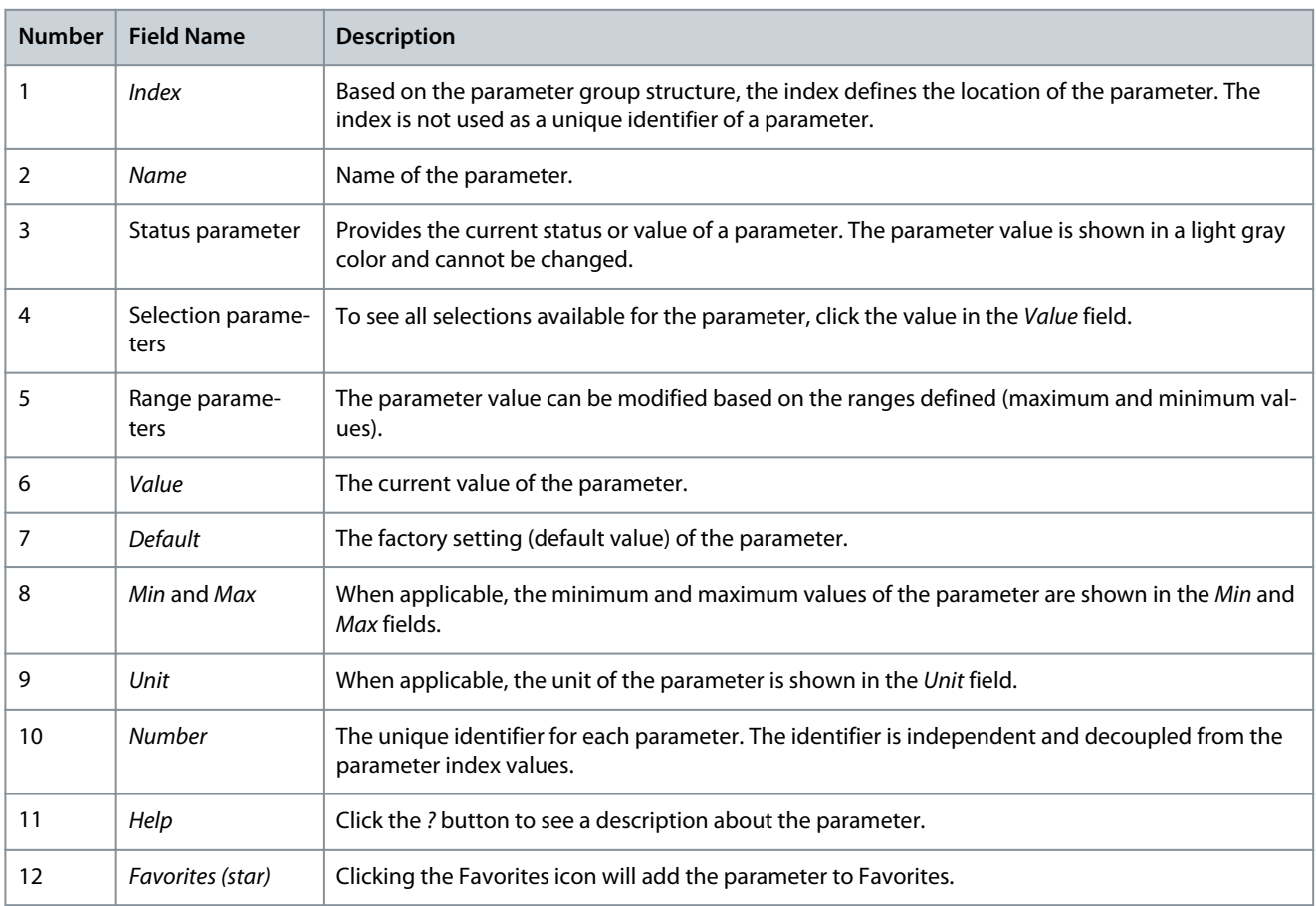

<u> Samfoss</u>

## <span id="page-10-0"></span>2.1.4 PC Control to Operate the Drive Using MyDrive® Insight

To operate the drive using PC control, click the Control Panel button in MyDrive® Insight. The following illustration shows the different screens to operate the drive via MyDrive® Insight.

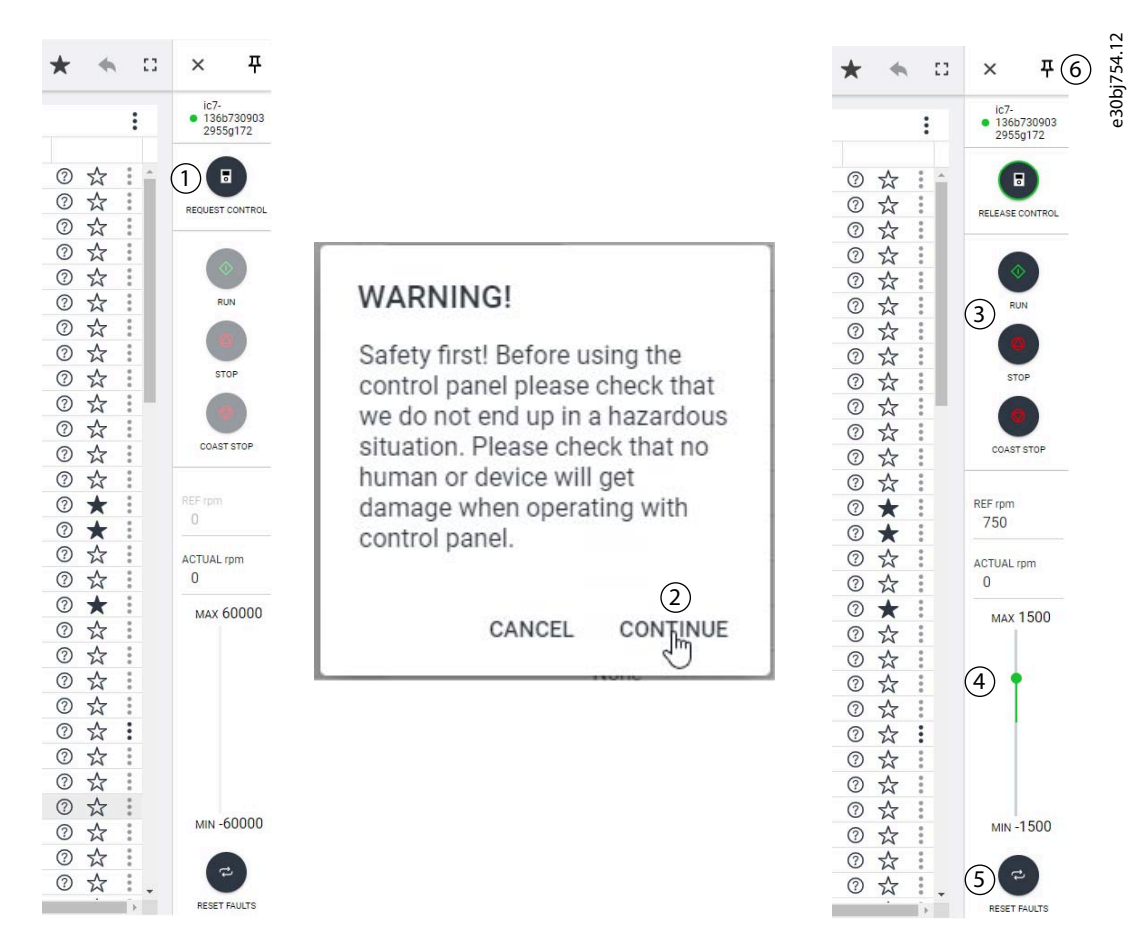

**Illustration 10: Operate Drive using MyDrive**® **Insight**

#### **To access PC Control in MyDrive**® **Insight and operate the drive, perform the following:**

- **1.** Click the REQUEST CONTROL button (1).
- **2.** Click Continue (2) to confirm secure operational conditions while controlling the drive using MyDrive® Insight.
- **3.** Use the START, STOP, STOP COAST buttons (3) to perform a drive operation. Use the sliders (4) to increase or decrease the reference speed.
- **4.** To reset a drive in case of a fault, click RESET FAULTS (5).
- **5.** For ease of access, click the Pin button (6) to make the control panel constantly visible on the screen.

### 2.1.5 Datalogger

The datalogger in MyDrive Insight enables the monitoring of signals and related information for the selected signals. To access the Datalogger feature, select the drive (1), then go to Graphs and Reports (2)  $\rightarrow$  Datalogger (3).

<u> Danfoss</u>

**PC Control**

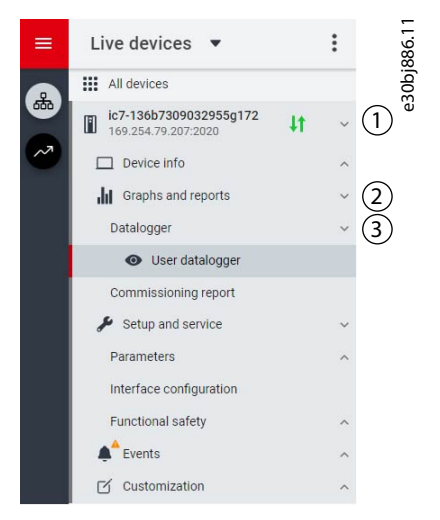

#### **Illustration 11: Navigating to** Datalogger

The following image shows the Datalogger main controls.

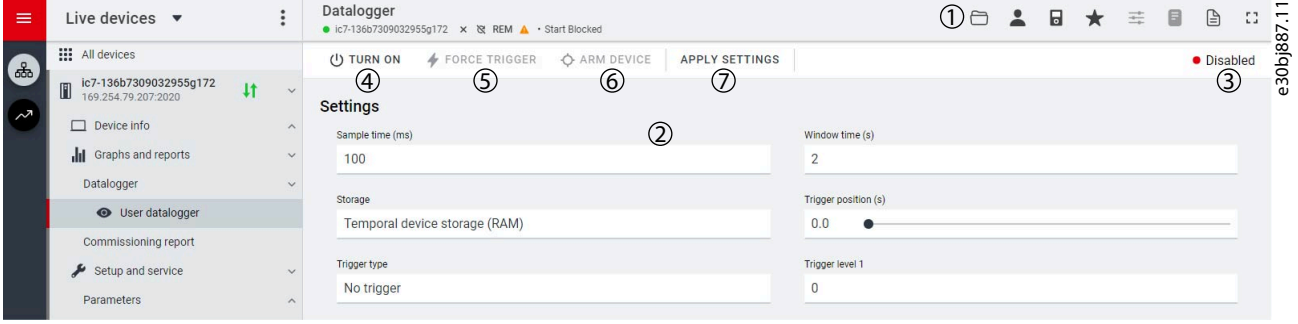

#### **Illustration 12: Datalogger Screen**

#### **Table 3: Main Controls**

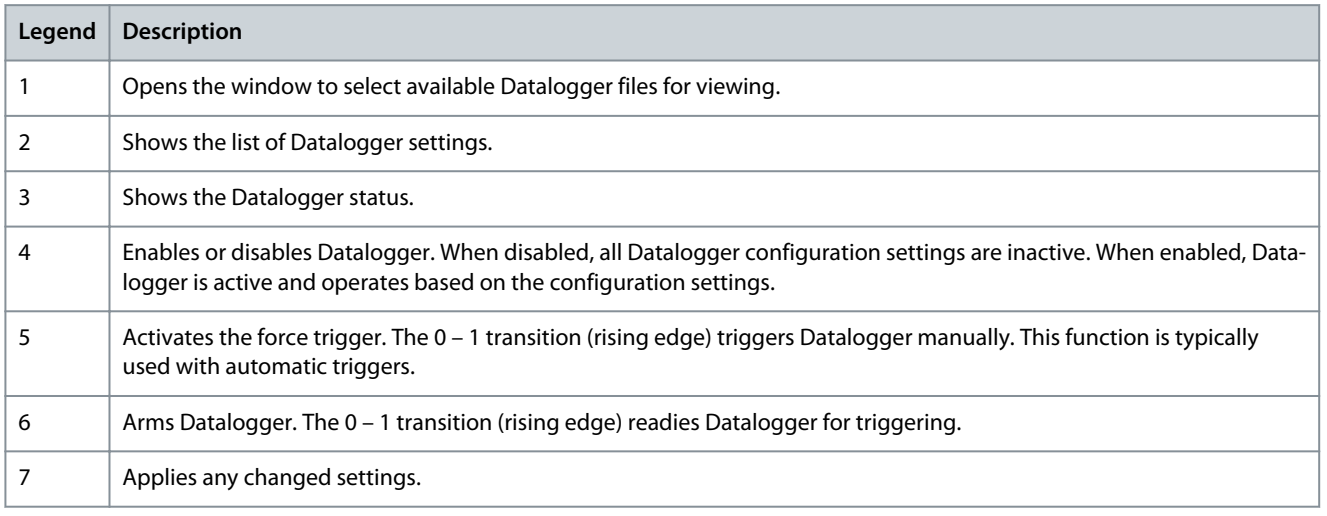

### 2.1.5.1 Configuring Datalogger

- To configure the datalogger, follow these 2 main steps:
- Configure the signals to be recorded using the datalogger.
- Configure the datalogger settings.

#### **Procedure:**

**1.** Open Datalogger.

The settings view opens.

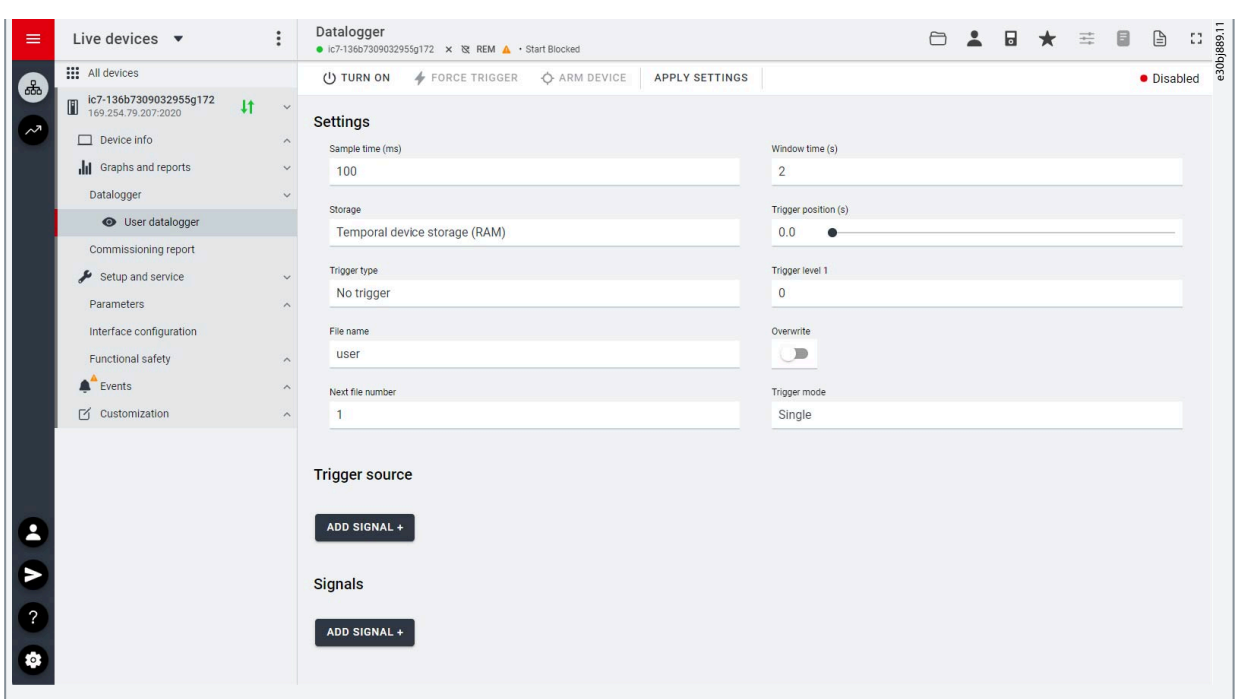

**Illustration 13: Datalogger Settings**

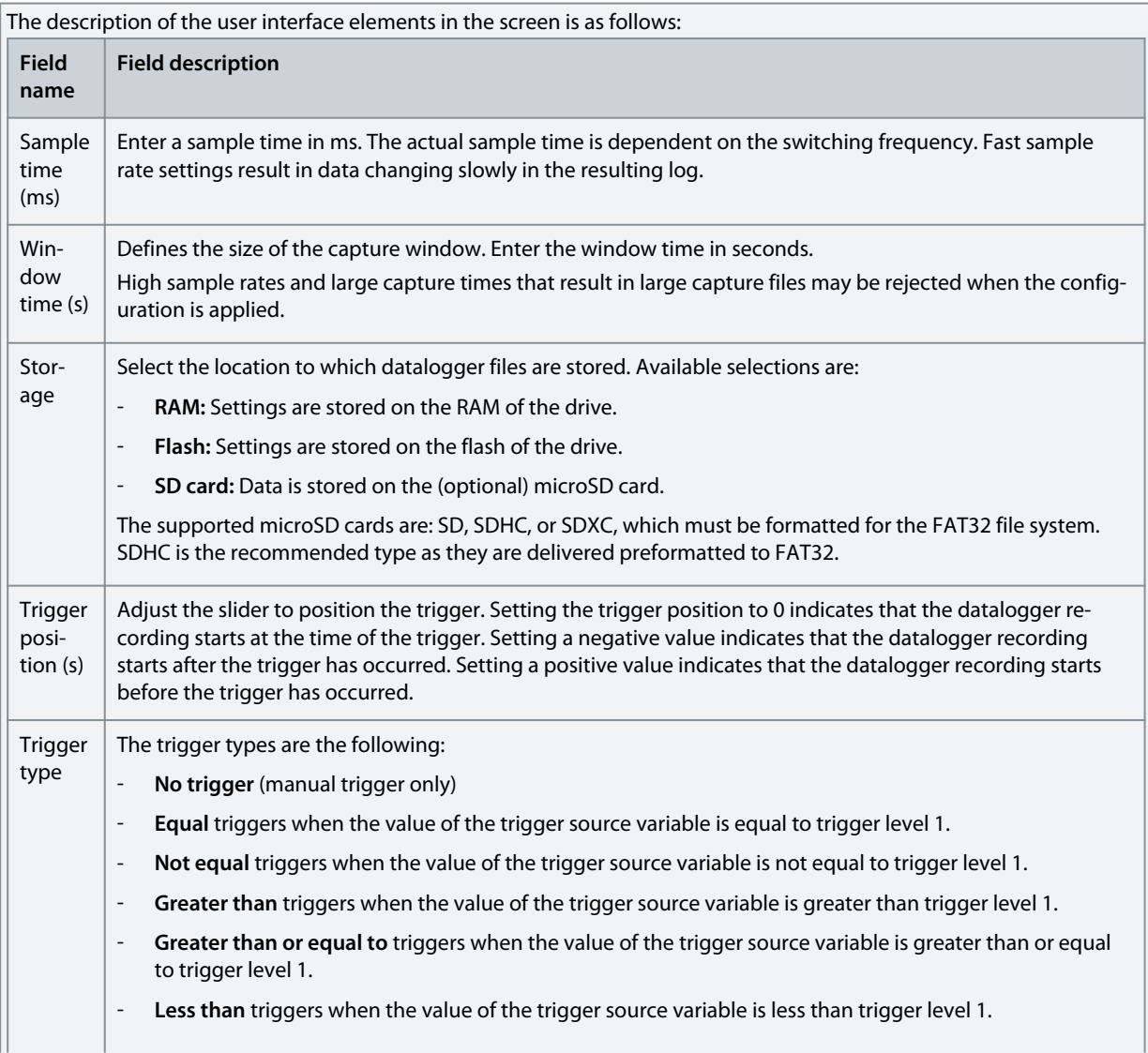

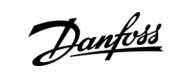

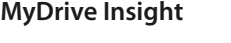

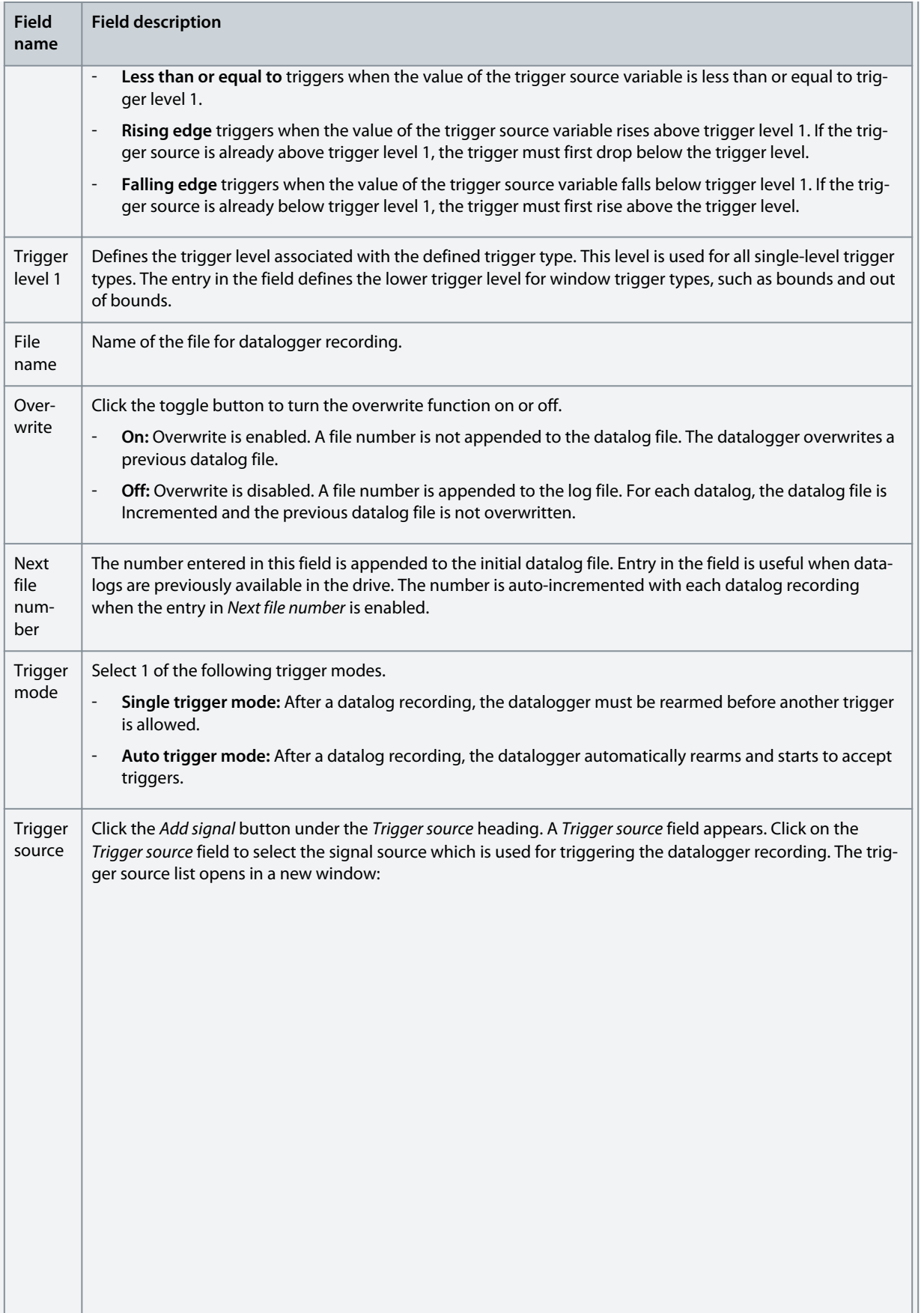

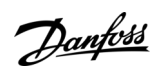

## **PC Control**

٦

**Field Field description name** Settings e30bk189.10 Sample ti Window time (s) 1500  $\overline{5}$ Storage Trigger position (s) Temporal device storage (RAM)  $\times$  Trigger source Trigger type Q Search Equal motor Girl, Ready Status word (1710) File name Speed Reference (1718) user Actual Torque Limit Motoring (1812) Actual Torque Limit Regenerative (1813) Output Current Limit % (2700) Trigger source Main Fan Speed (2931) Trigger source Control Unit Temperature Brake Power (2933) Brake Power Average (2934) **Signals** Heat Sink Temperature (2950) Signal 1 Control Unit Temperature ETR Motor Thermal Load (2951) Control Unit Temperature (2952 Signals | Click the Add signal button under the Signals heading. A Signal field appears. Click on the Signal field to select the signals that are logged. The signal list opens in a new window: **Settings** e30bk190.10 Window time (s) San 1500  $\overline{5}$ Storage Trigger position (s) Temporal device storage (RAM) Signals Ÿ. Trigger type Q Search Equal File name On Reference Flag (6074) user Process Controller Output (6075) Feedback 1 Value (6080) Feedback 2 Value (6085) Trigger source Adv. Feed Forward Value (6086) Trigger source Feedback Value (6090) **Control Unit Temperature** Setpoint Value (6092) **Signals** Control Panel Process Control Reference (6094) Signal 1 Speed Reference After Ramp (6150) Control Unit Temperature Final Speed Reference (6151) Signal 3 Heat Sink Temperature 而 Signal 5 Signal 6 Select signal Ù Add more signals as necessary by clicking the Add signal button again.

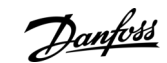

<span id="page-15-0"></span>**2.** Click Apply settings.

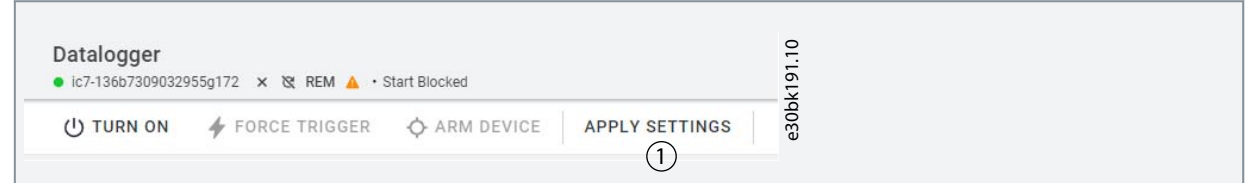

After the signal selection and the datalogger settings, the datalogger is ready to record the logs. To view a recorded datalog file, click the icon shown in the following figure.

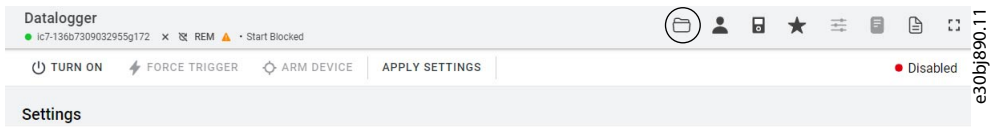

#### **Illustration 14: Datalogger View Icon**

#### 2.1.6 Backup and Restore

#### Backup

The Backup feature in MyDrive® Insight allows to store the parameter settings of the drive into a new or existing project file, RAM, or flash memory of the drive, or to an optional microSD card.

To utilize the microSD card as a storage device, the microSD card must be inserted in the slot on the interface module located behind the control panel, as shown in the image below.

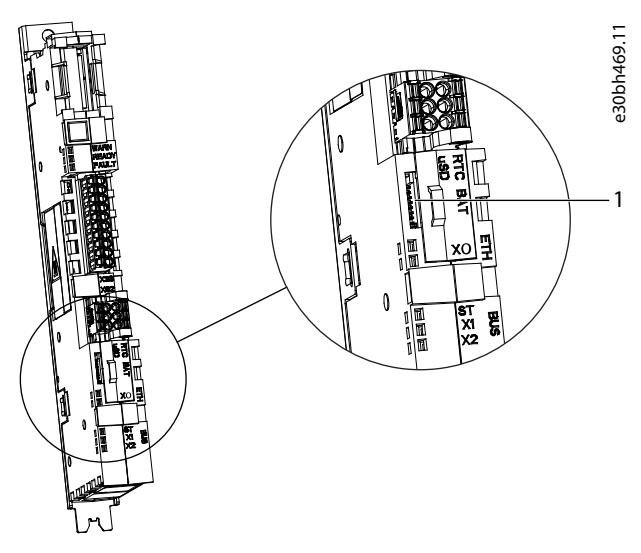

#### **Illustration 15: MicroSD Card Slot**

#### 1 The microSD card

The following are the types of microSD card supported by the interface module, which must be formatted for the file system FAT32.

- Secure Digital (SD) card
- Secure Digital High Capacity (SDHC)
- Secure Digital Extended Capacity (SDXC)

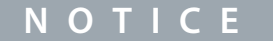

It is recommended to use SDHC cards as they are delivered as preformatted to FAT32.

<u>Danfoss</u>

### <span id="page-16-0"></span>2.1.6.1 Backing up the Drive

#### **Procedure**

**1.** To back up the drive, select a drive, go to Setup & Services → Parameters.

 $\boldsymbol{\Theta}$ The Parameters Live screen is shown.

**2.** Click the icon as shown in the figure.

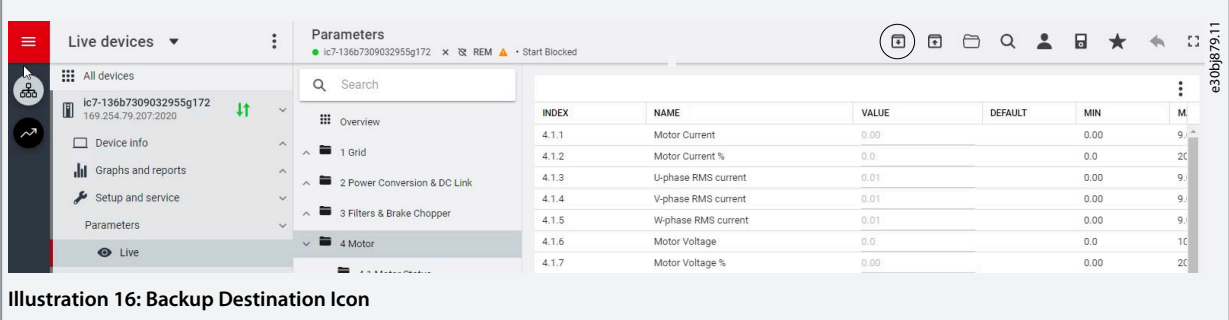

- This opens a screen to select the backup destination. The destinations to back up are:
	- Project: The user can back up an existing project or a new project.
	- **Device file system:** The user can back up to 1 of the available memory devices of the drive.
- **3.** Click Next.
- **4.** If Project was selected, give the backup file a name and description.
	- - If Device file system was selected, select where to save the backup. The selections are flash, RAM, or an (optional) microSD card. It is possible to specify a name for the backup file as well.
- **5.** Click Backup to begin backup.
	- $\bullet$ Once backup is completed, a notification screen about it appears. If a Project backup was created, the backup is shown in the device menu under Parameters.

#### <span id="page-17-0"></span>**MyDrive Insight**

#### **Application Guide**

<u> Danfoss</u>

**PC Control**

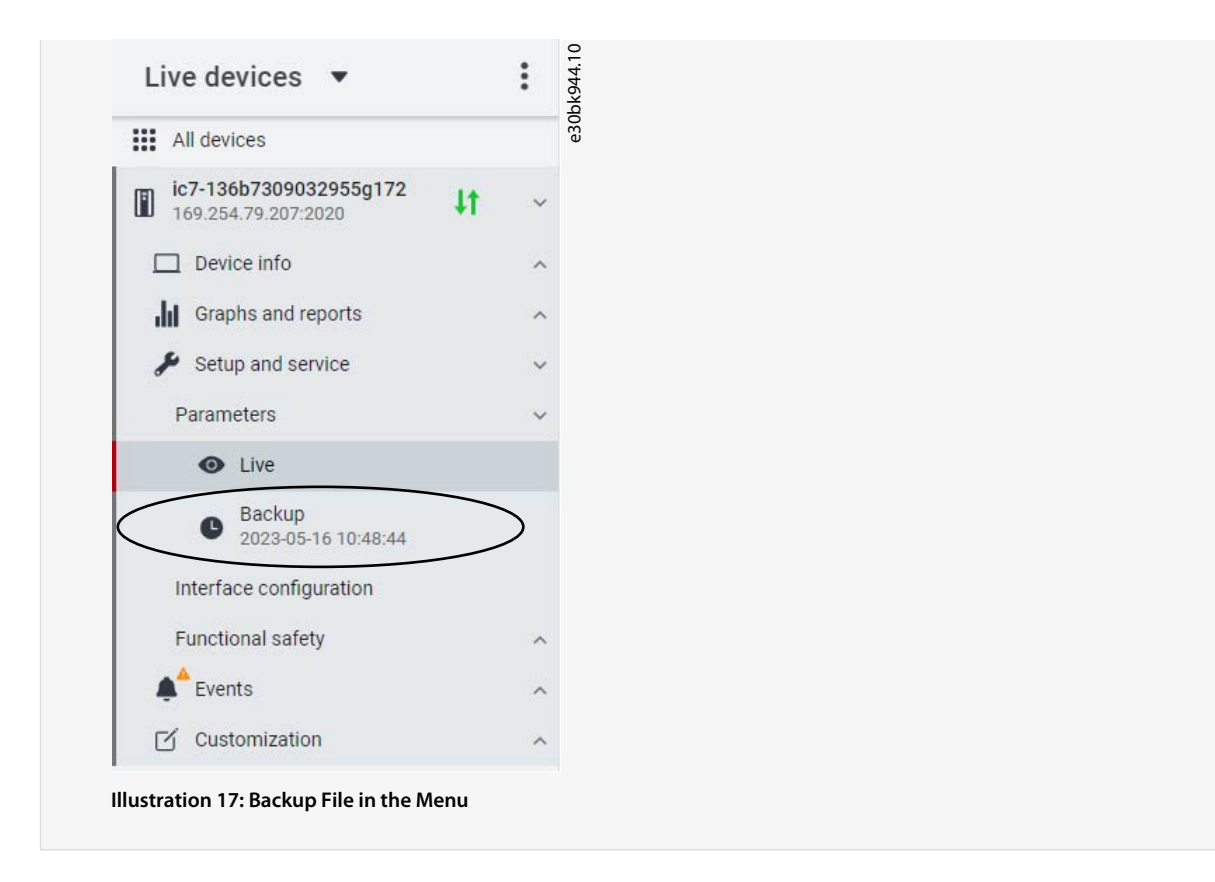

## 2.1.6.2 Restoring the Data to the Drive

#### **Procedure**

- 1. To restore data to the drive, select a drive, go to Setup & Service → Parameters.
- **2.** Click the icon as shown in the image below.

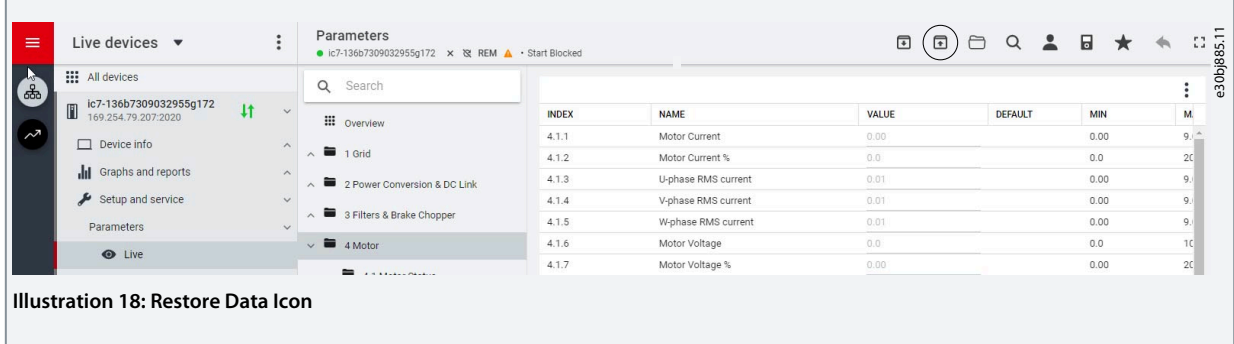

Danfoss

**PC Control**

**3.** Select the source of the data which has to be restored to the drive.

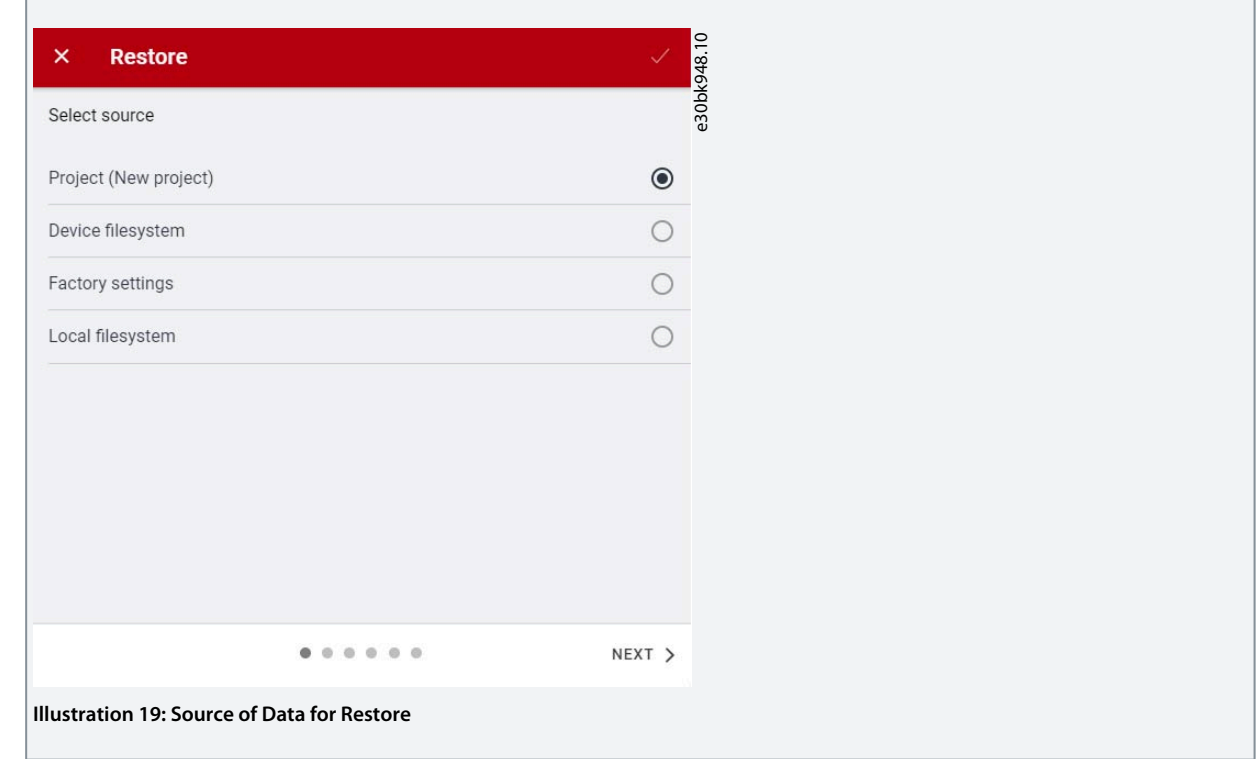

- **4.** Click Next to select the backup source device and view the available backup files.
- **5.** If Project is the restore source, select the correct backup to restore. Click Next.

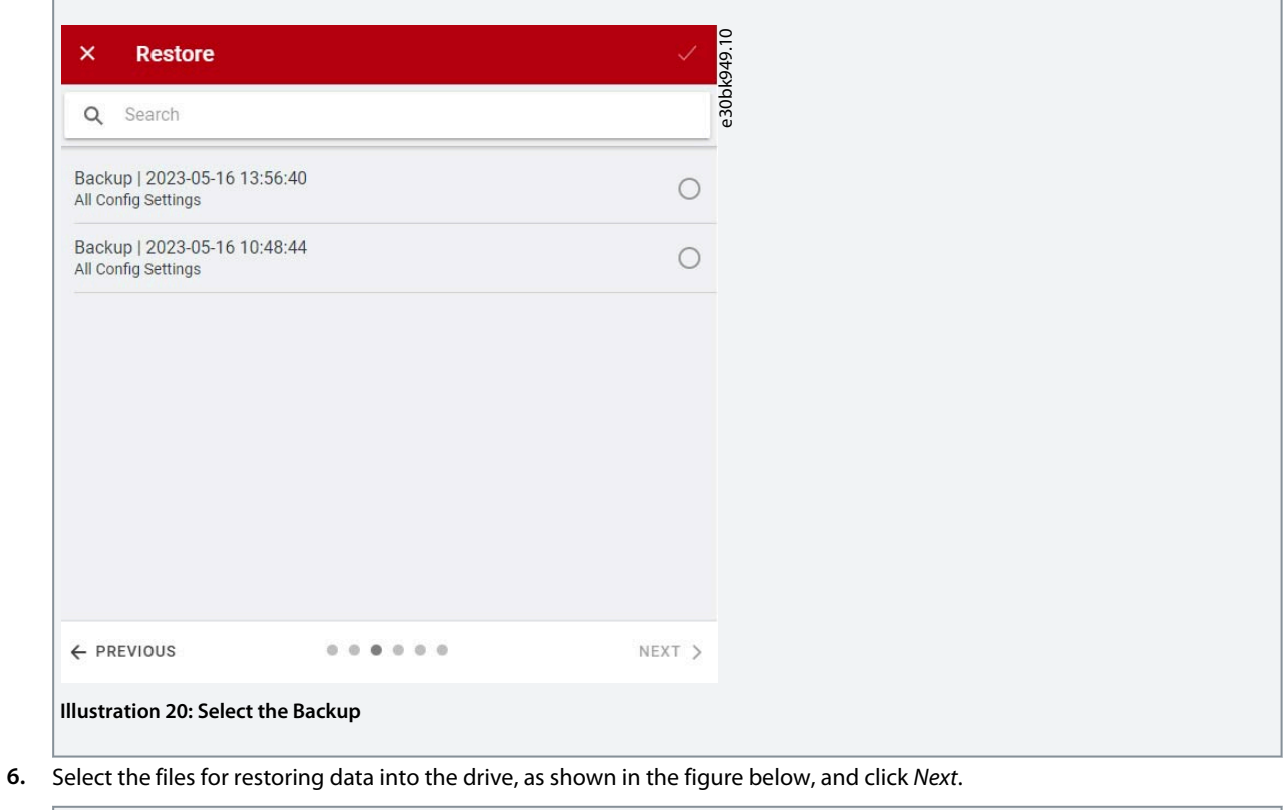

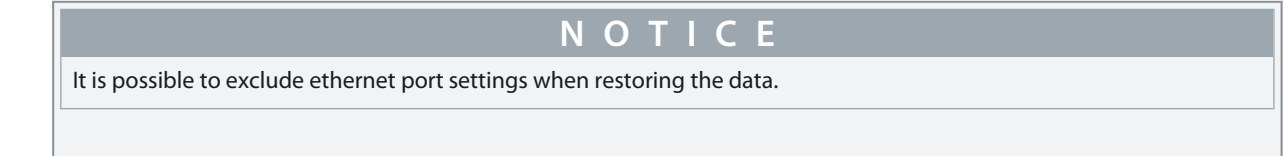

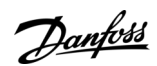

**PC Control**

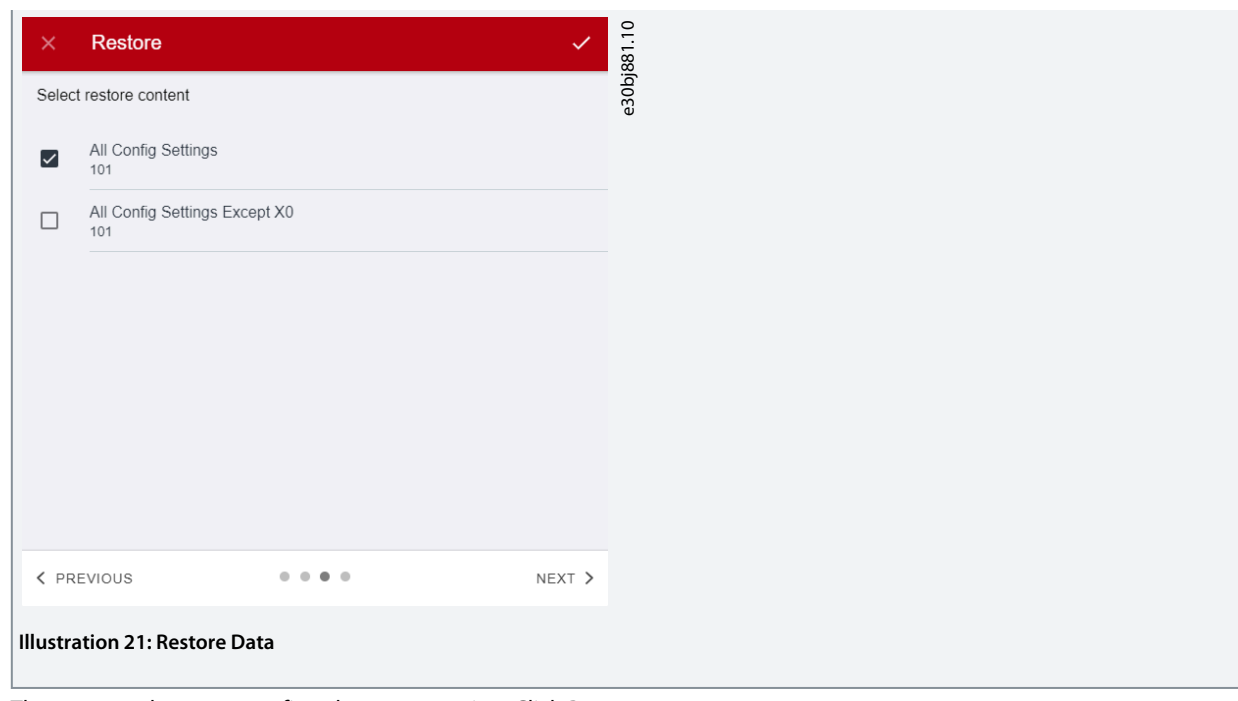

**7.** The system asks you to confirm the restore action. Click Restore.

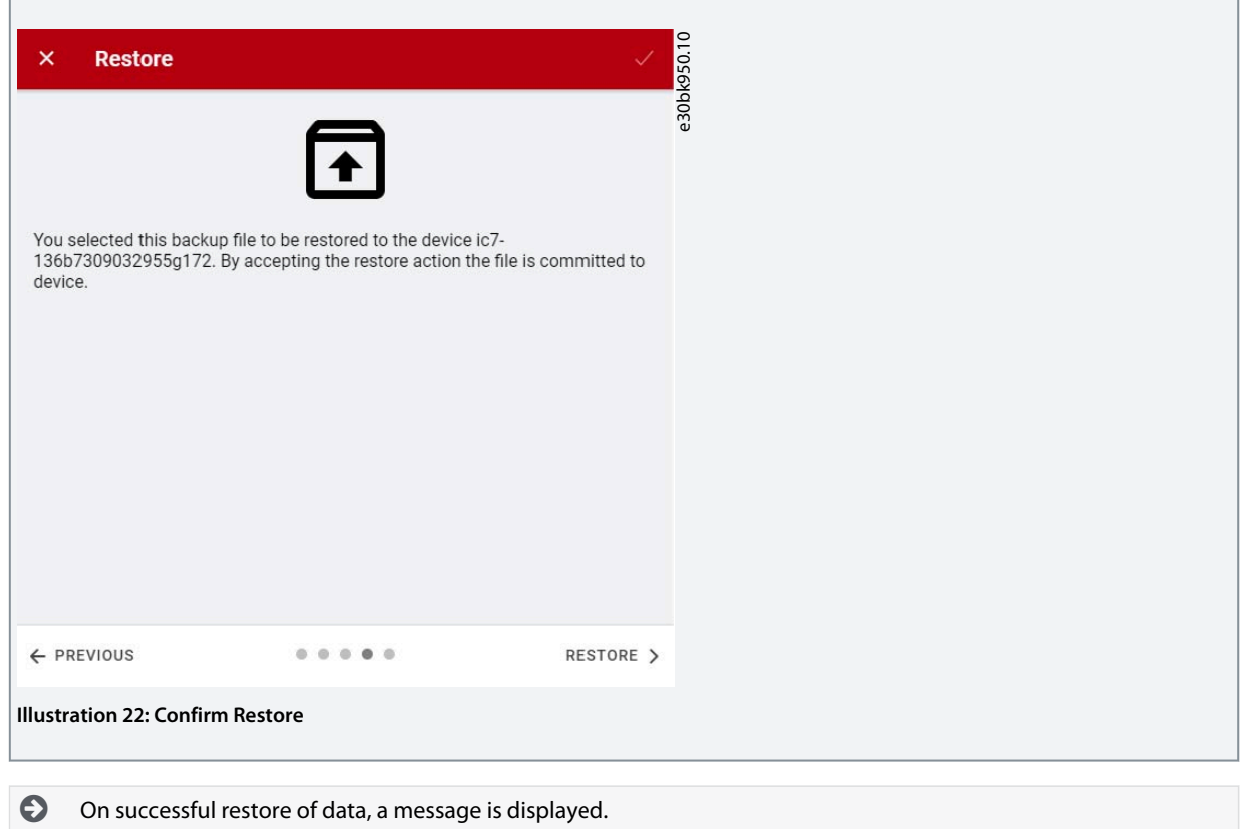

Index

## Index

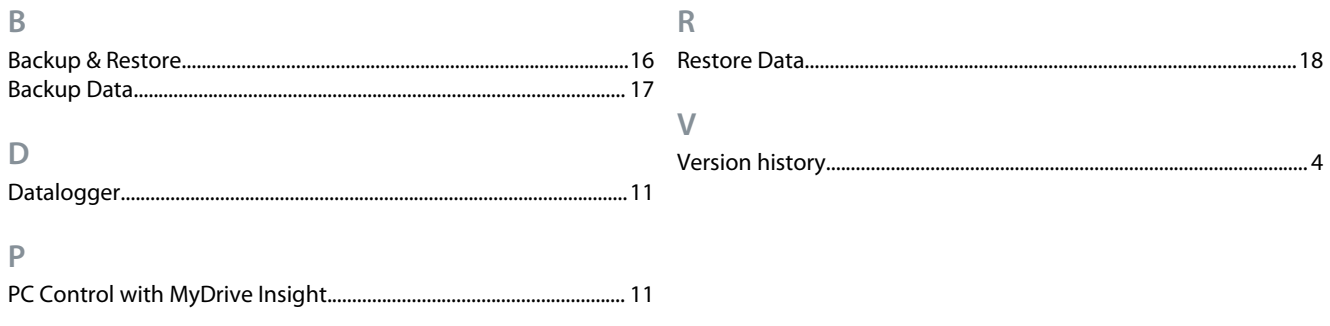

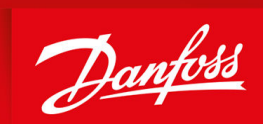

ENGINEERING<br>TOMORROW

**Danfoss A/S** Nordborgvej 81 DK-6430 Nordborg www.danfoss.com

Danfoss can accept no responsibility for possible errors in catalogues, brochures and other printed material. Danfoss reserves the right to alter its products without notice. This also applies to products already on order provided that such alterations can be made without subsequential changes being necessary in specifications already agreed. All trademarks in this material are property of the respective companies. Danfoss and the Danfoss logotype are trademarks of Danfoss A/S. All rights reserved.

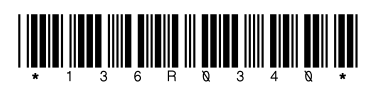

Danfoss A/S © 2023.09 **AB463755372528en-000101 / 136R0340 MODEL BEESTINGS ASSESSED**